**STEP 1** - Pleas[e CLICK HERE](https://www.highmarksce.com/uvmmed/) to log into the "My Credits"/CME Tracking System or copy and paste the link: <https://www.highmarksce.com/uvmmed/>

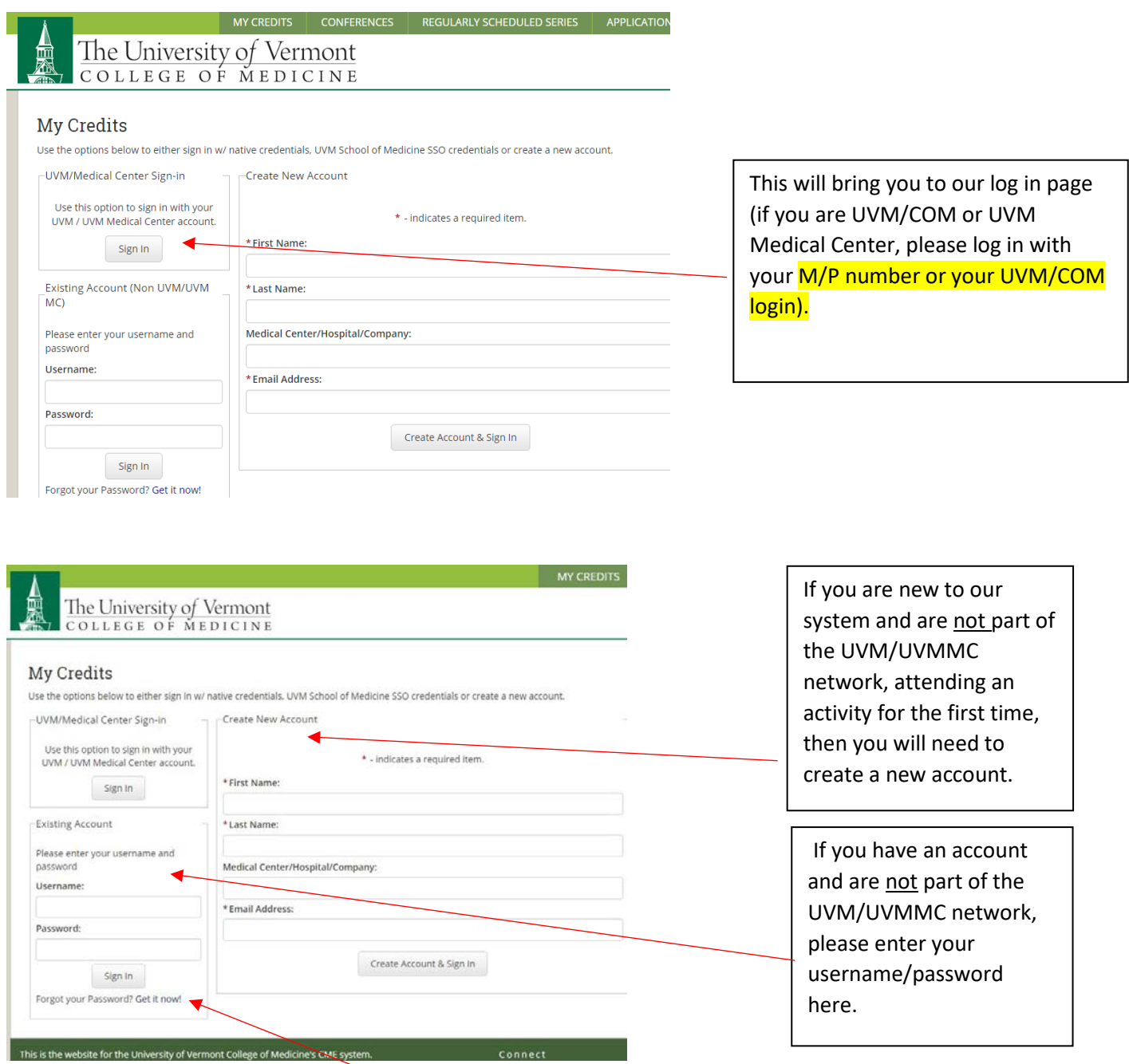

If you forgot your password, click on "Forgot your Password? Get it now!" You will then be instructed to enter your name and preferred email (this is the email address I am using to send you this information).

## **Forgot Password**

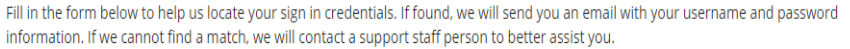

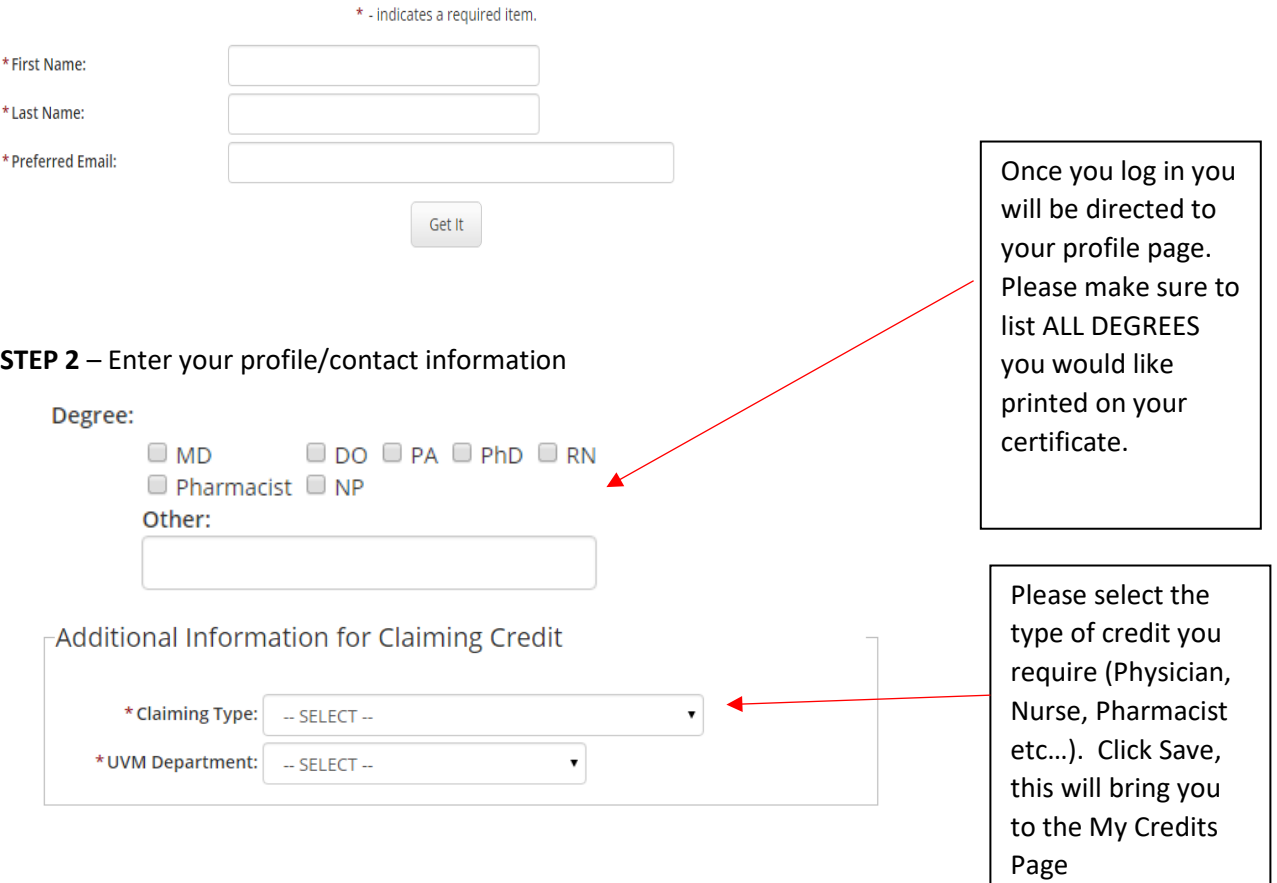

**STEP 3** – Click on Dashboard, then My Credits, in the Credits Box to Select an Activity/Session to Claim Credit

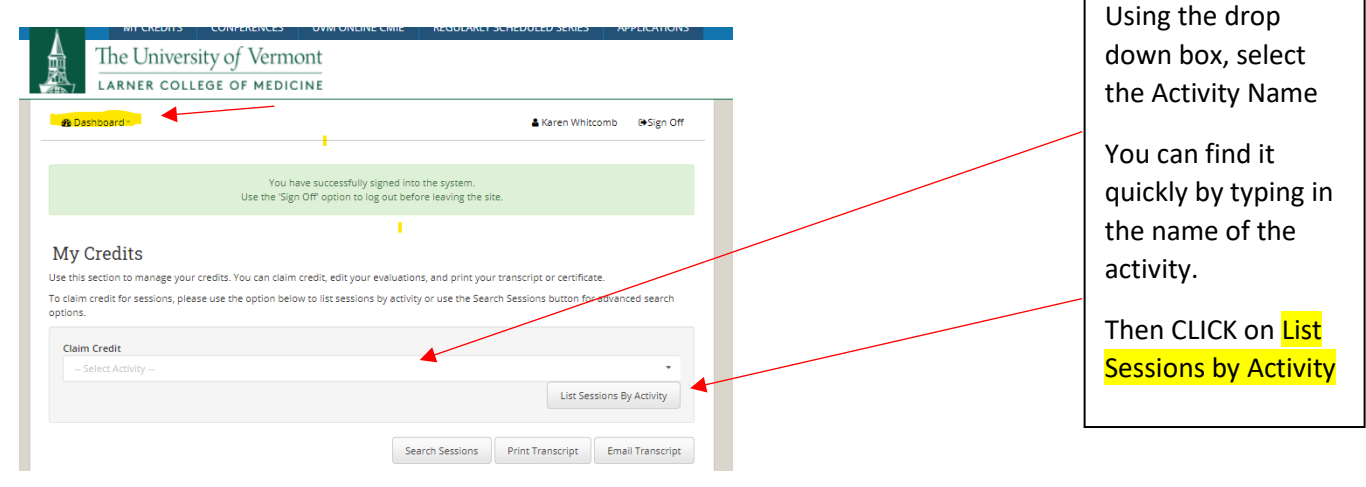

**STEP 4** – This will bring you to the list of sessions.

Claim Credit

## 34 matches found

## Tue, 5/31, 2016 | Wed, 6/1, 2016 | Thu, 6/2, 2016 | Fri, 6/3, 2016

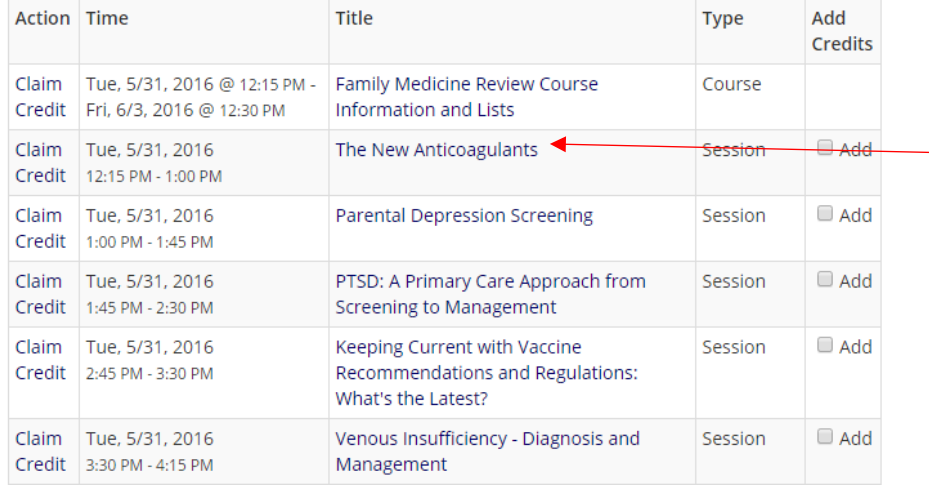

If you click on the Title of the talk, you will be able to preview the description, objectives, disclosure information.

## **STEP 5** – Collecting your credits.

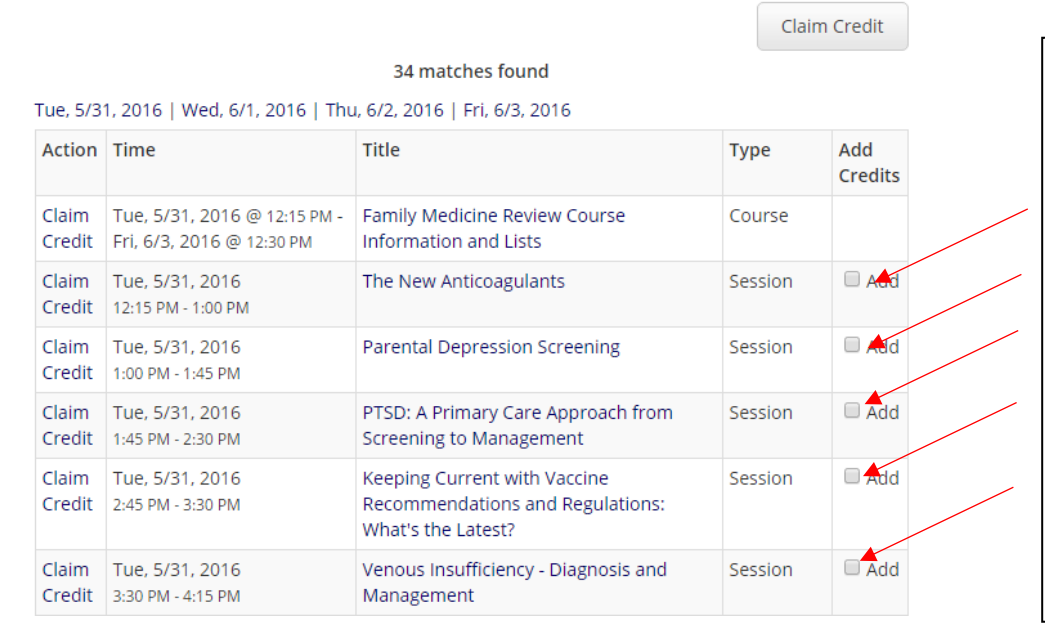

After attending sessions, you may claim your credits. Simply click on "Add Credits" for the sessions you have attended and scroll down and select "Claim Credit"

**Please make sure to claim credits within 30 days of the activity!**

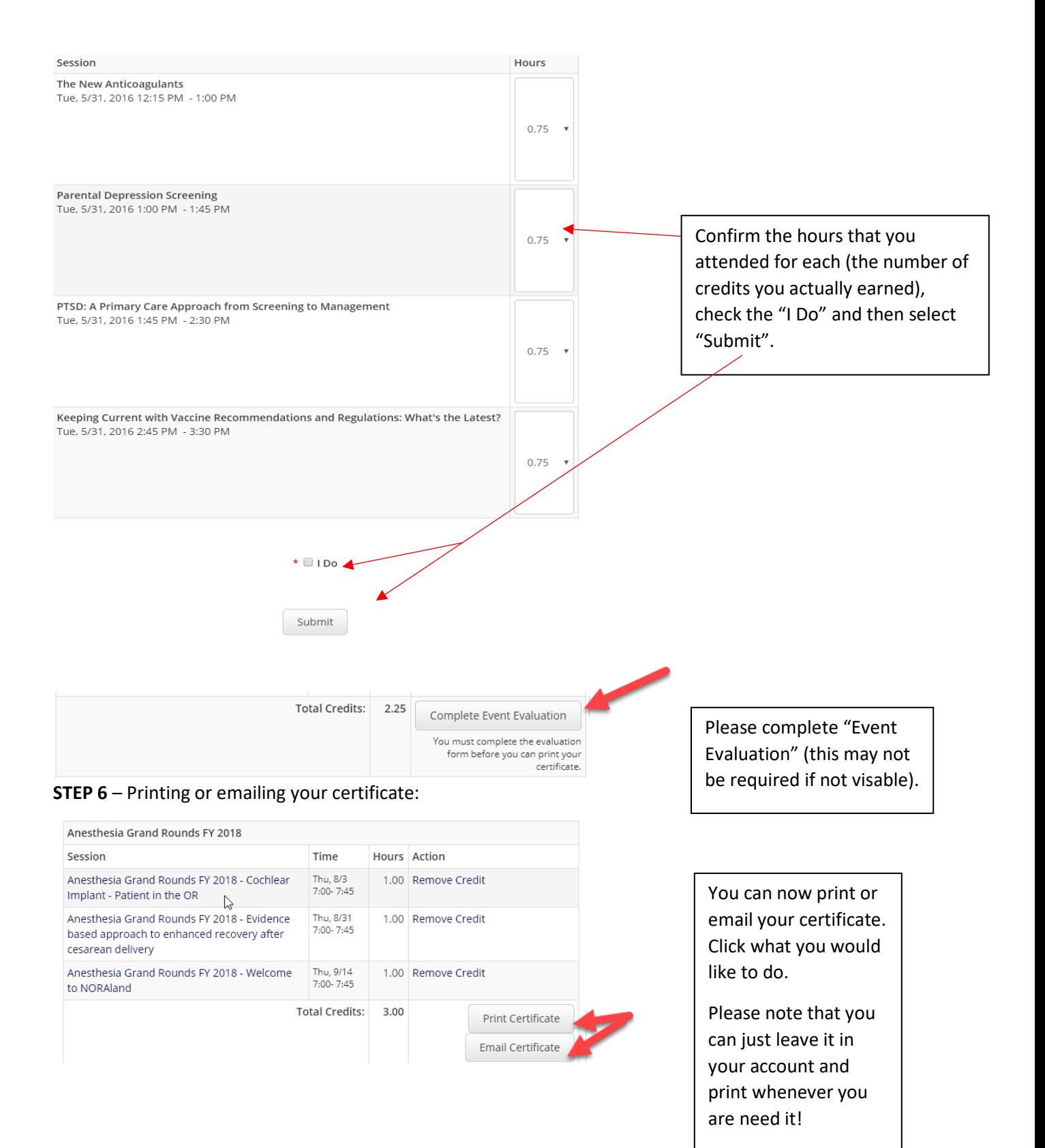